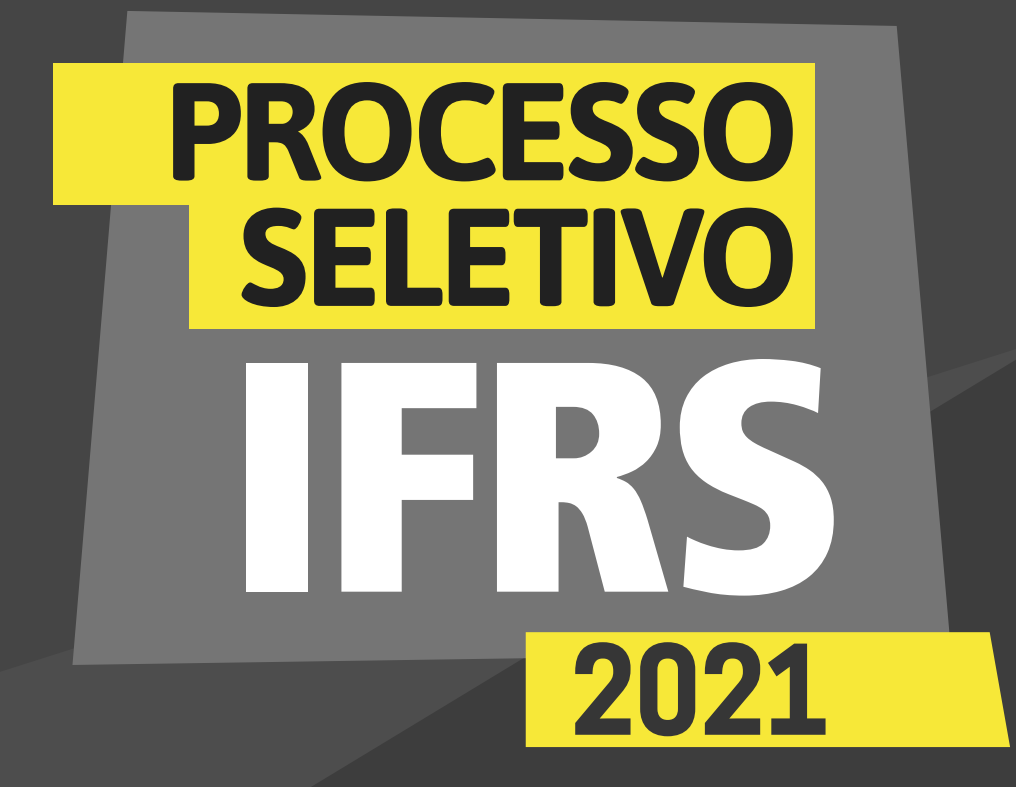

*para os candidatos autodeclarados negros (pretos e pardos)*

### **INSTITUTO FEDERAL** Rio Grande do Sul

*para os candidatos autodeclarados negros (pretos e pardos)*

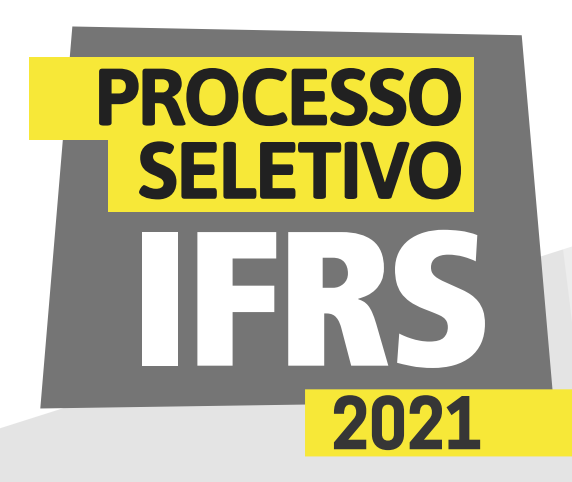

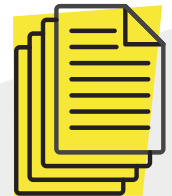

#### *Verificação da autodeclaração*

Os candidatos que se autodeclararam negros (pretos e pardos) na inscrição do Processo Seletivo de estudantes 2021 do IFRS precisam ter a **autodeclaração verificada por uma comissão de heteroidentificação**. Devido à pandemia de Covid-19, essa etapa ocorrerá por **webconferência**. **A data, o horário e o link da conferência serão esclarecidos em mensagem enviada para o e-mail informado pelo candidato no momento da inscrição.**

A comissão de heteroidentificação utilizará, exclusivamente, o conjunto de características físicas do candidato (critério fenótipo) para a verificação étnico-racial. Para saber mais sobre o assunto, assista aos vídeos disponíveis na página "Cotas" do site *[ingresso.ifrs.edu.br/2021](http://ingresso.ifrs.edu.br/2021)*

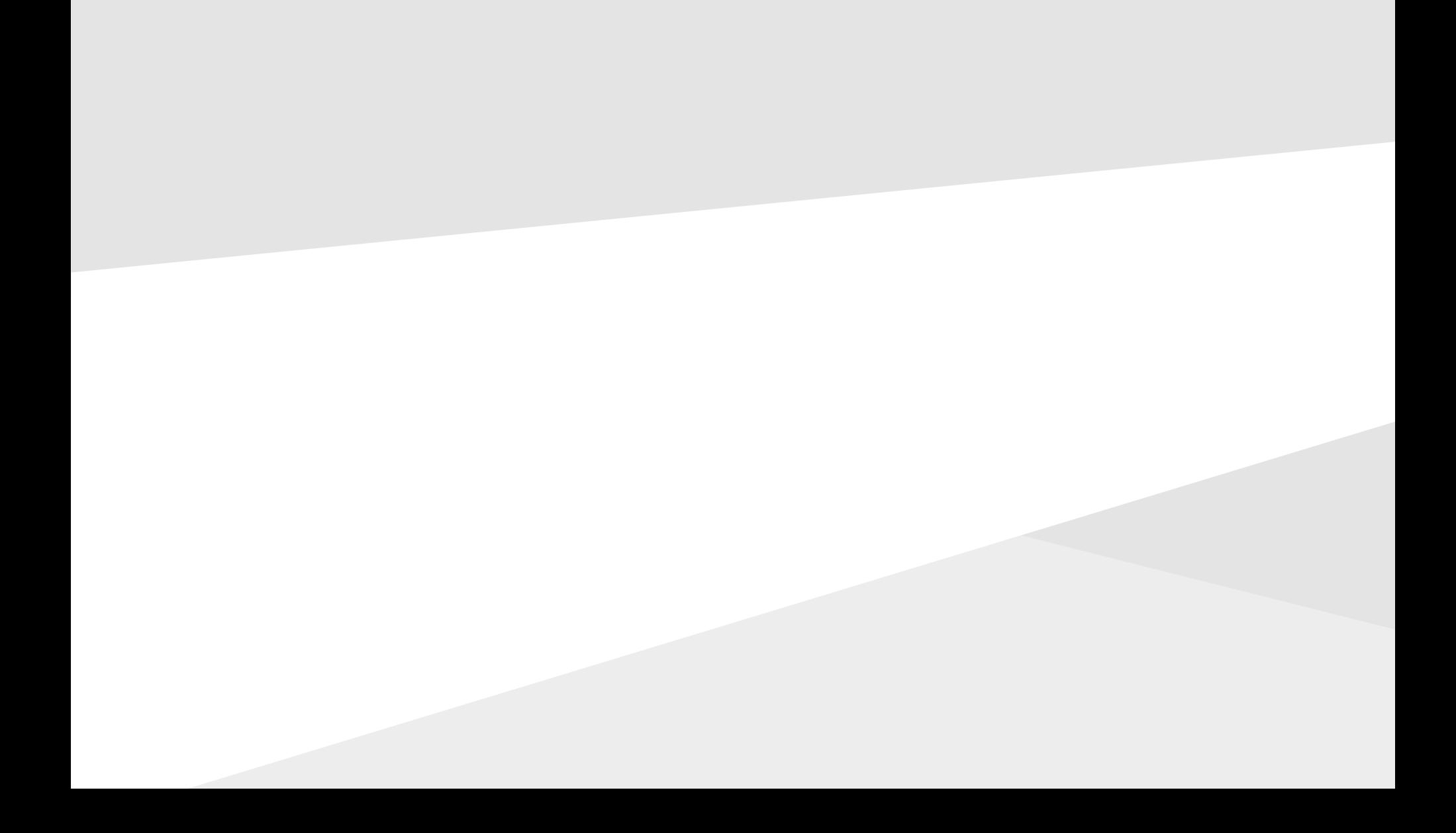

*para os candidatos autodeclarados negros (pretos e pardos)*

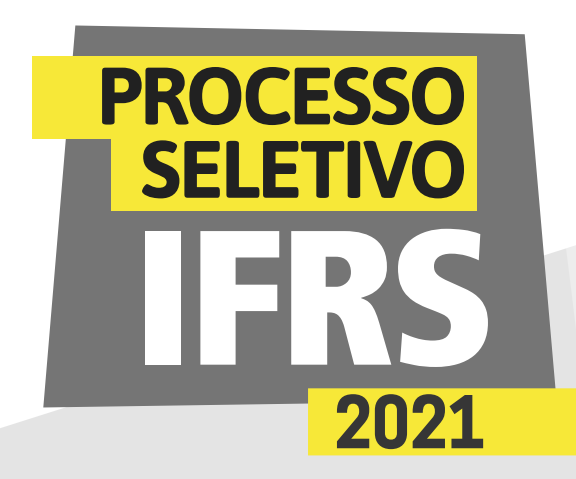

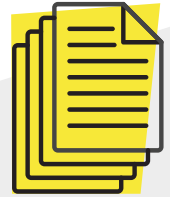

#### *Fique atento ao funcionamento dessa etapa de verificação*

#### **ANTES DA WEBCONFERÊNCIA DE VERIFICAÇÃO**

Você deverá acessar o sistema eletrônico pré-matrícula do IFRS. Os candidatos chamados (convocados) para participar da comissão de heteroidentificação precisarão acessar esse sistema **no período divulgado no** *[cronograma do PS](https://ingresso.ifrs.edu.br/2021/publicacoes/cronograma/)* **para:** 1) preencher o formulário eletrônico de autodeclaração,

2) autorizar o uso de imagem

3) enviar, pelo sistema, a cópia de um documento oficial com foto. Não pode ser um documento danificado, vencido ou com mais de dez anos de emissão. É possível enviar uma foto desse documento ou um PDF com o documento digitalizado.

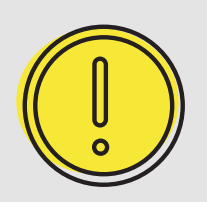

*Confira nas próximas páginas deste material um passo a passo de como acessar o sistema e preencher os formulários.*

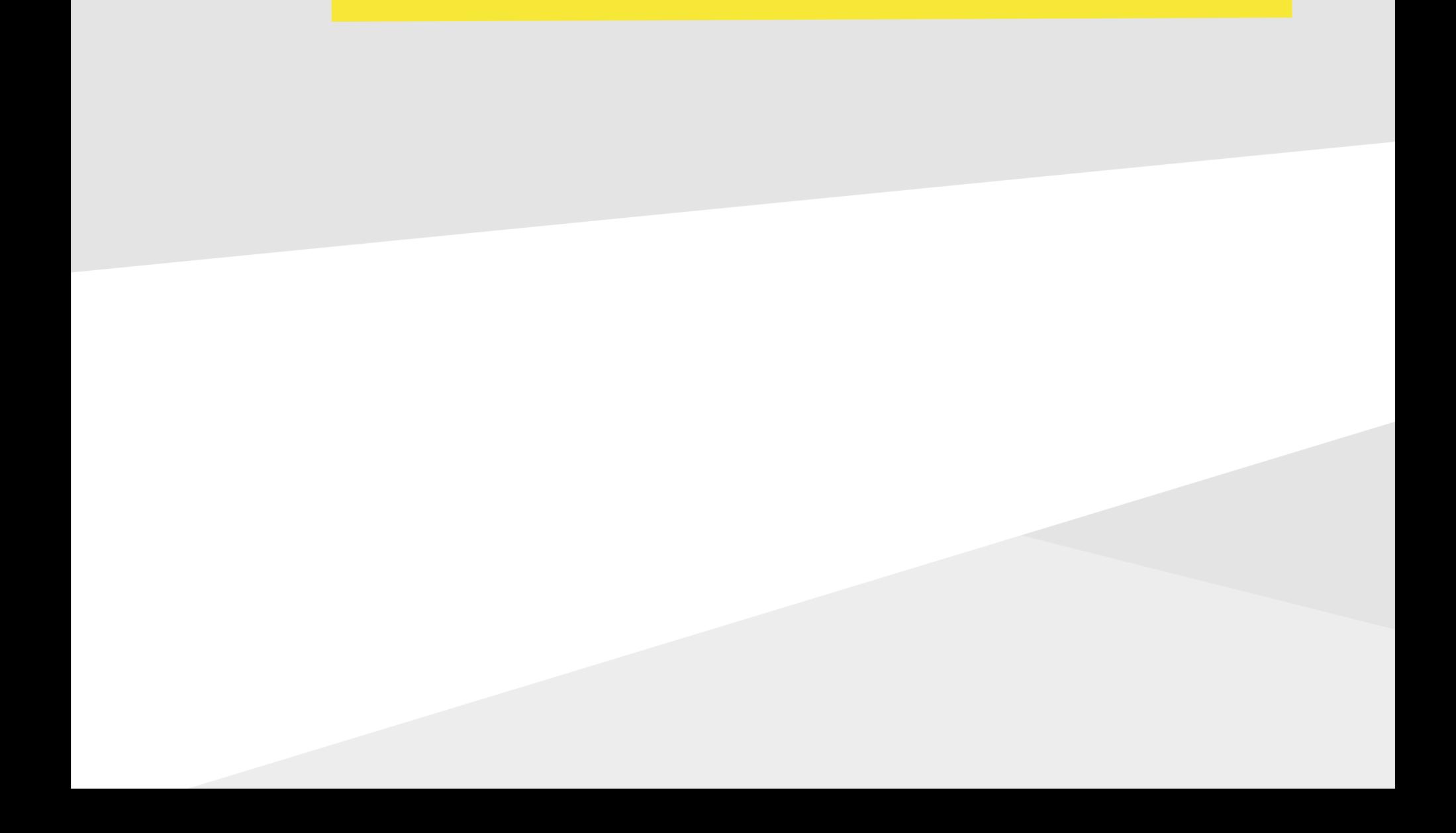

### *ORIENTAÇÕES para os candidatos autodeclarados*

*negros (pretos e pardos)*

#### *PREPARANDO-SE PARA A WEBCONFERÊNCIA DE VERIFICAÇÃO*

Você precisará de um dispositivo com conexão à internet e com câmera para participar da webconferência.

**PROCESSO** 

**SELETIVO** 

2021

Prepare um local iluminado onde possa participar, pois será necessário permitir a identificação do candidato e de seu fenótipo no momento da reunião.

A qualidade da conexão também é importante. Não haverá novo agendamento da conferência, porém, caso a conexão fique instável durante a atividade, a reconexão poderá ser realizada sempre que necessário dentro do horário de atendimento. Você precisará do seu documento com foto para apresentar na webconferência.

#### *NO DIA DA WEBCONFERÊNCIA DE VERIFICAÇÃO*

O candidato deverá acessar a sala virtual com dez minutos de antecedência do horário que foi agendado, tendo consigo um documento de identificação atualizado com foto. Lembre-se que não serão aceitos documentos danificados, vencidos ou com mais de dez anos de emissão.

O candidato menor de idade poderá estar acompanhado pelo responsável no momento da apresentação do documento de identificação e da confirmação do envio dos formulários. Após, o acompanhante responsável deve se retirar do local físico onde o candidato está ou do link da sala virtual. O procedimento é rápido e simples, o estudante terá apenas de responder para a comissão como se autodeclara etnicamente. A comissão é composta por servidores do IFRS integrantes dos Núcleos de Estudos Afro-brasileiros e Indígenas e dos Núcleos de Ações Afirmativas.

#### *APÓS A WEBCONFERÊNCIA*

Se a Comissão de Heteroidentificação aprovar (deferir) a autodeclaração racial do candidato, você deu mais um passo rumo a se tornar estudante do IFRS, mas a sua matrícula ainda não está garantida. Será preciso seguir os demais procedimentos referentes à matrícula, conforme as orientações do edital. Fique atento aos prazos!

Caso a autodeclaração não seja aceita (seja então indeferida) pela Comissão e o candidato não concorde, poderá entrar com recurso. *Confira os prazos do cronograma.*

*para os candidatos autodeclarados negros (pretos e pardos)*

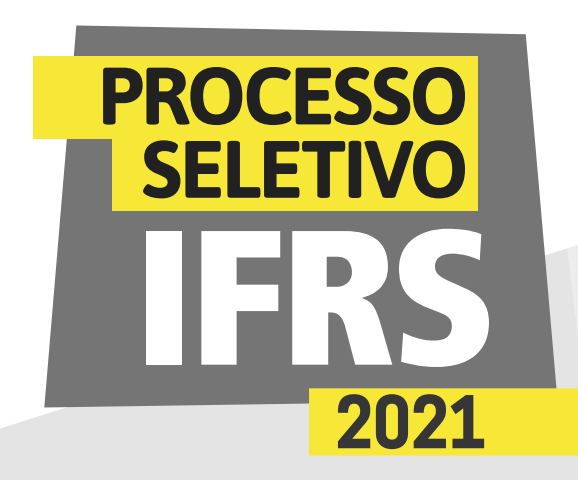

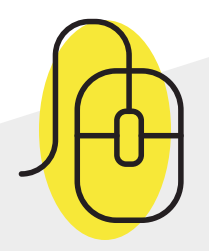

#### *Como encaminhar a autodeclaração étnica/racial no sistema Pré-matrícula do IFRS*

2 - Será apresentada essa tela para efetuar login no sistema. Para acessar o sistema **use seu número de inscrição no processo seletivo 2021/1 e como senha os 5 primeiros dígitos do CPF**. Lembre-se, o número de inscrição você pode conferir na lista dos resultados do Processo Seletivo, antes do seu nome. É um número com 8 dígitos, que começa com 52.XXXXXX.

1 - Para encaminhar a autodeclaração étnica/racial (preto/ pardo/indígena), você deve acessar o sistema de Prématrículas do IFRS no endereço eletrônico: *http://ingresso.ifrs.edu.br/prematricula/*

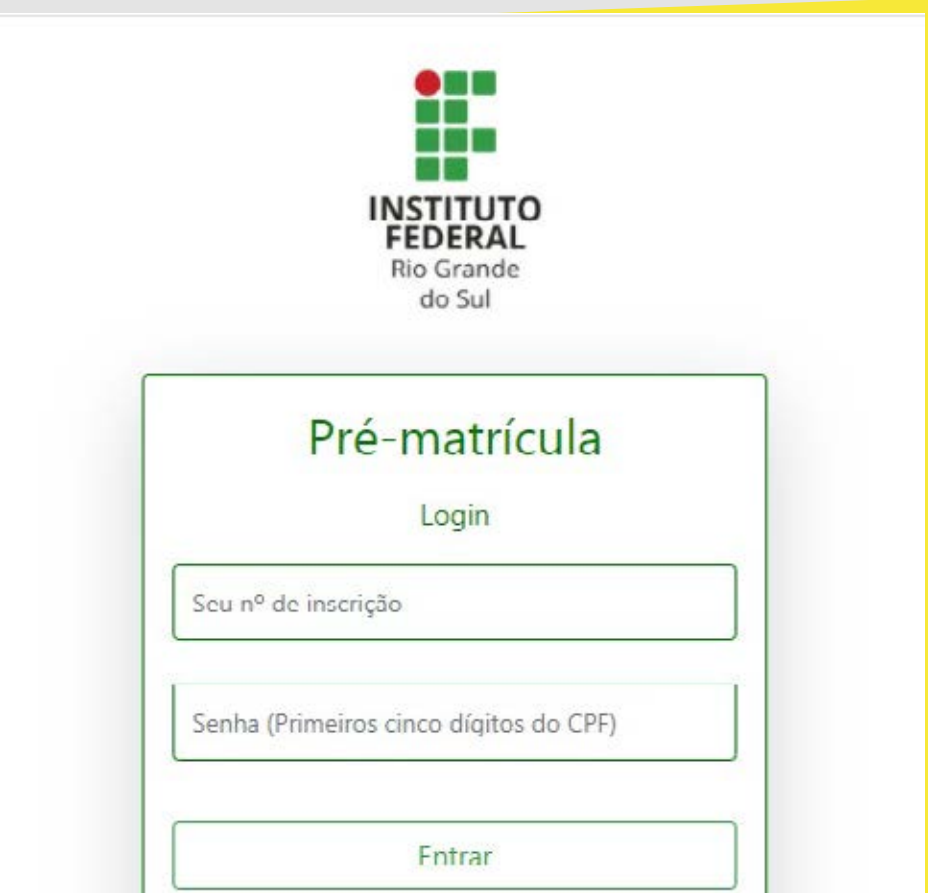

IFRS - Comissão Permanente do Processo de Ingresso Discente

*para os candidatos autodeclarados negros (pretos e pardos)*

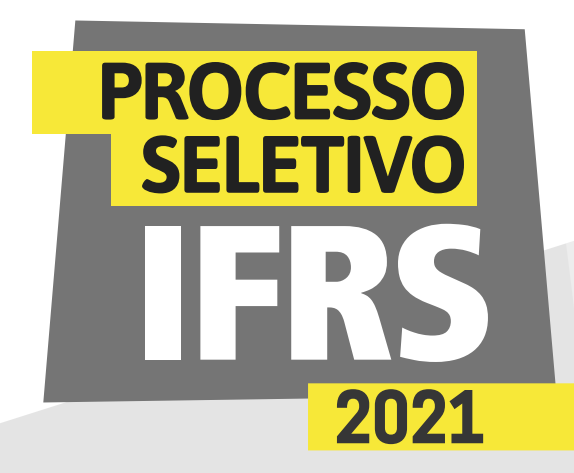

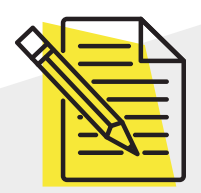

#### *Atenção: é preciso ler atentamente as orientações!*

3 - Ao ingressar no sistema, você terá uma tela com orientações sobre o processo de matrícula no IFRS. Leia atentamente as orientações.

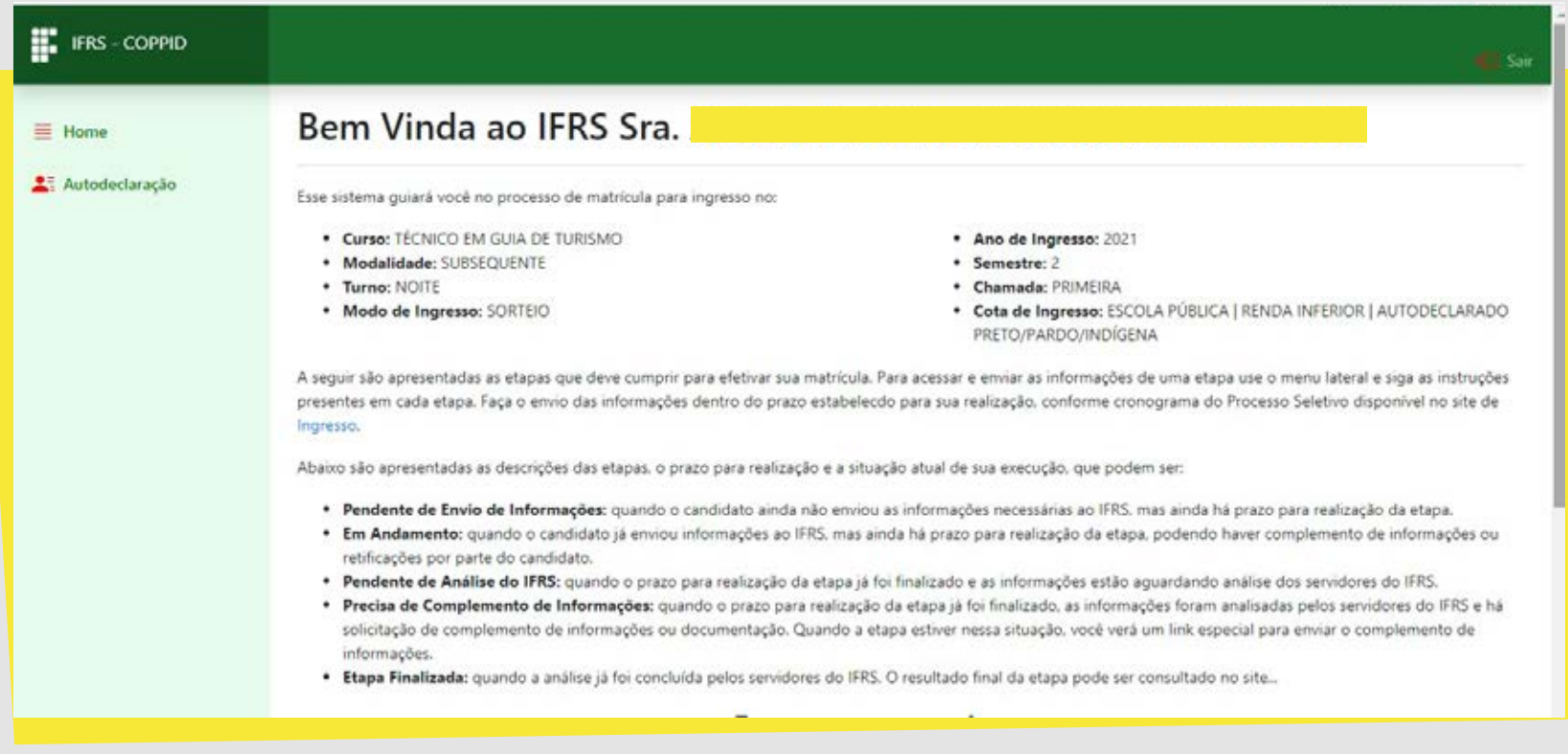

4 - Para preencher a autodeclaração, clique no item **Autodeclaração, no menu lateral do sistema,** como mostra essa imagem da tela.

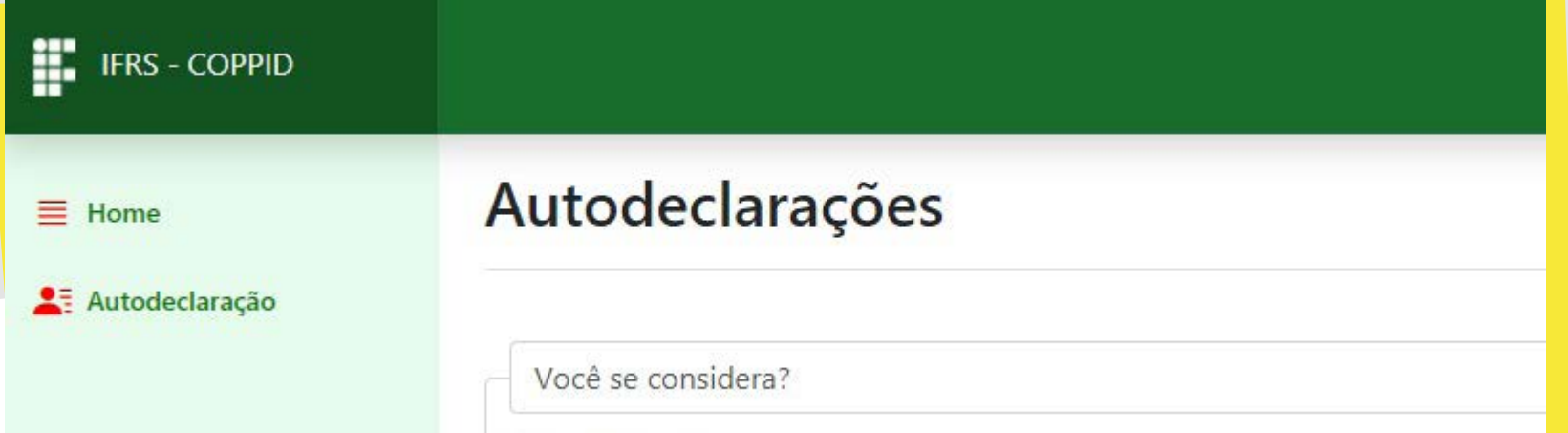

#### *ORIENTAÇÕES para os candidatos autodeclarados negros (pretos e pardos)*

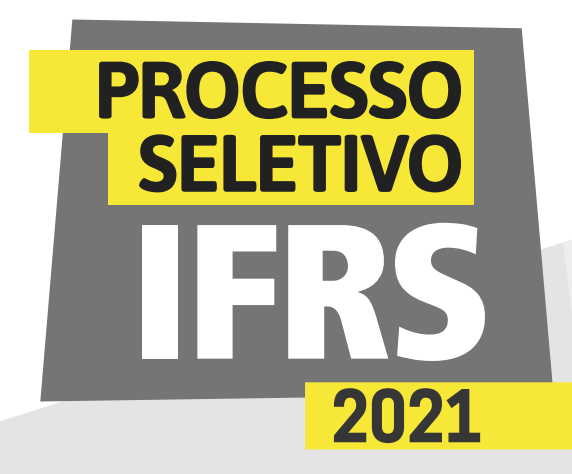

5 - Agora você deve escolher o tipo de autodeclaração que pretende apresentar. Você deve escolher por fazer uma autodeclaração de preto/pardo ou indígena. Se optar pela autodeclaração de **preto/ pardo**, será apresentada essa tela, na qual você deve escolher uma das seguintes opções: Preto, Pardo ou Membro de Comunidade Quilombola.

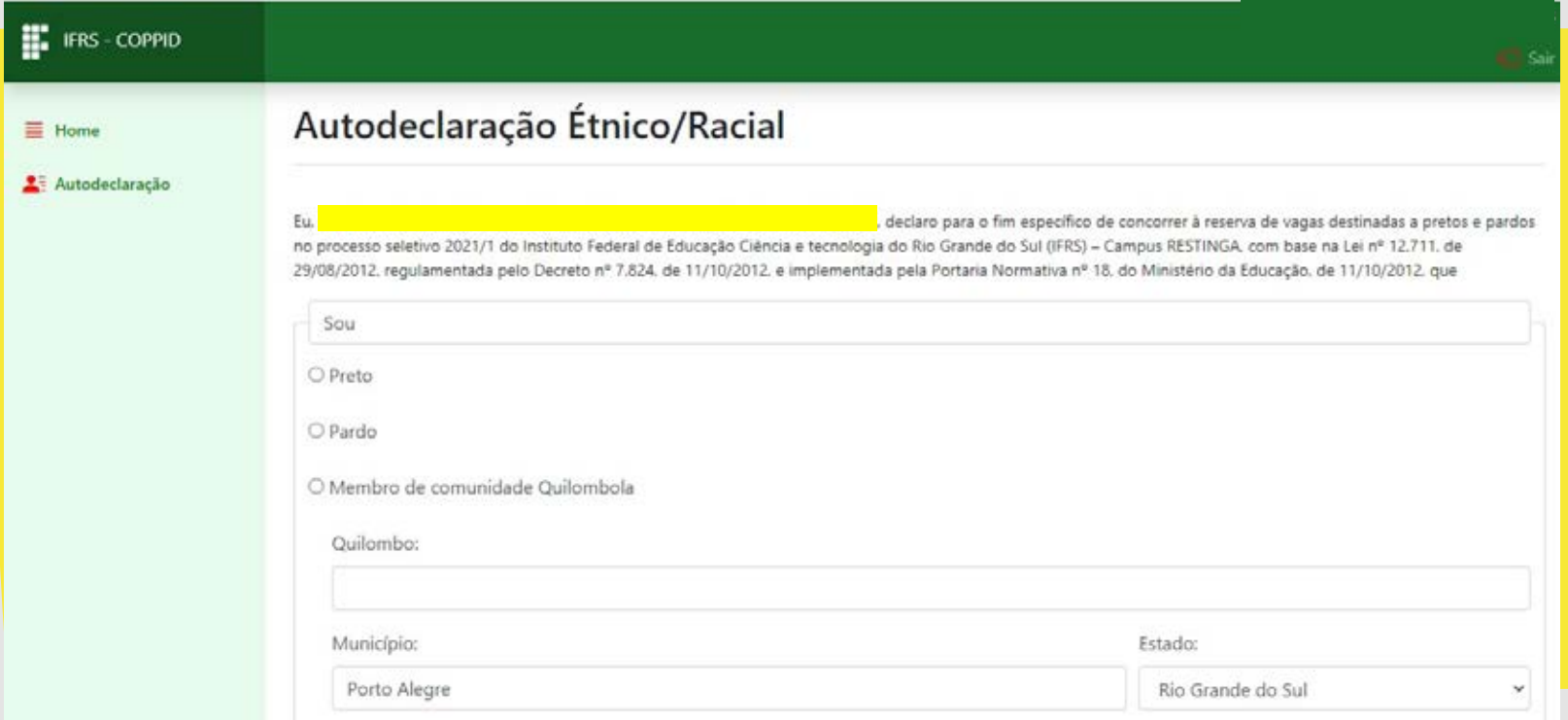

6- Caso opte pela opção de Membro de Comunidade Quilombola, então você precisa informar o Quilombo onde reside, assim como a cidade e o estado onde se localiza, conforme mostra essa imagem da tela.

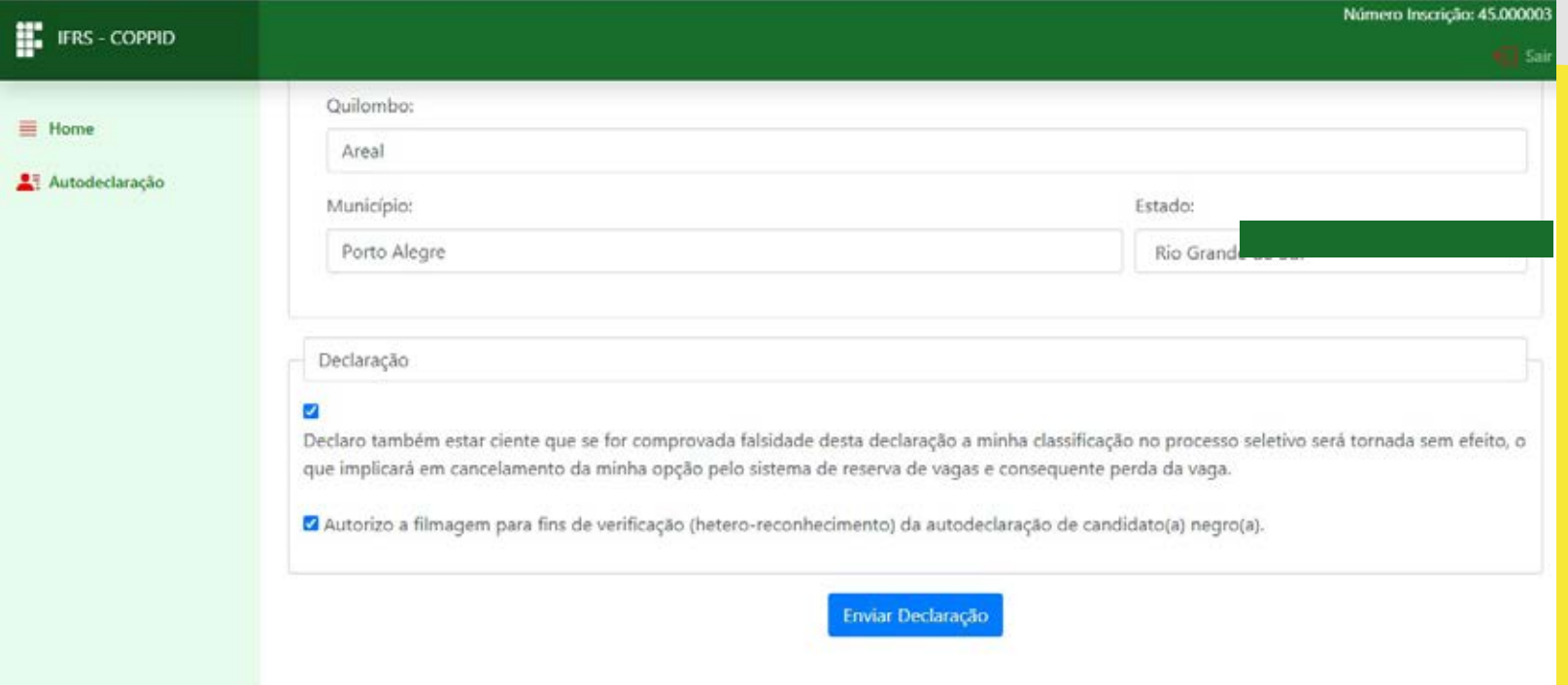

#### *ORIENTAÇÕES para os candidatos autodeclarados negros (pretos e pardos)*

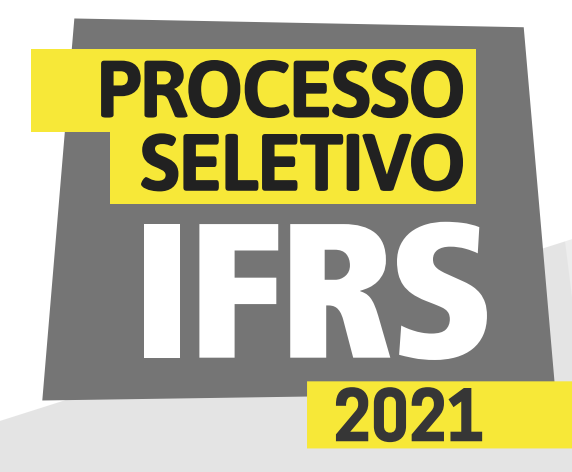

7 - Observe ainda que deve marcar a autorização de uso de imagem e a declaração de ciência sobre as consequências de prestar informações falsas, como mostra a tela. **Após marcar as opções, finalize a autodeclaração clicando em "Enviar declaração".** 

9 - Para finalizar a autodeclaração étnica/racial é necessário **anexar um documento com foto**, conforme a imagem tela. Esse documento deve ser digitalizado para envio pelo sistema. Clique em escolher arquivo para procurá-lo em sua máquina.

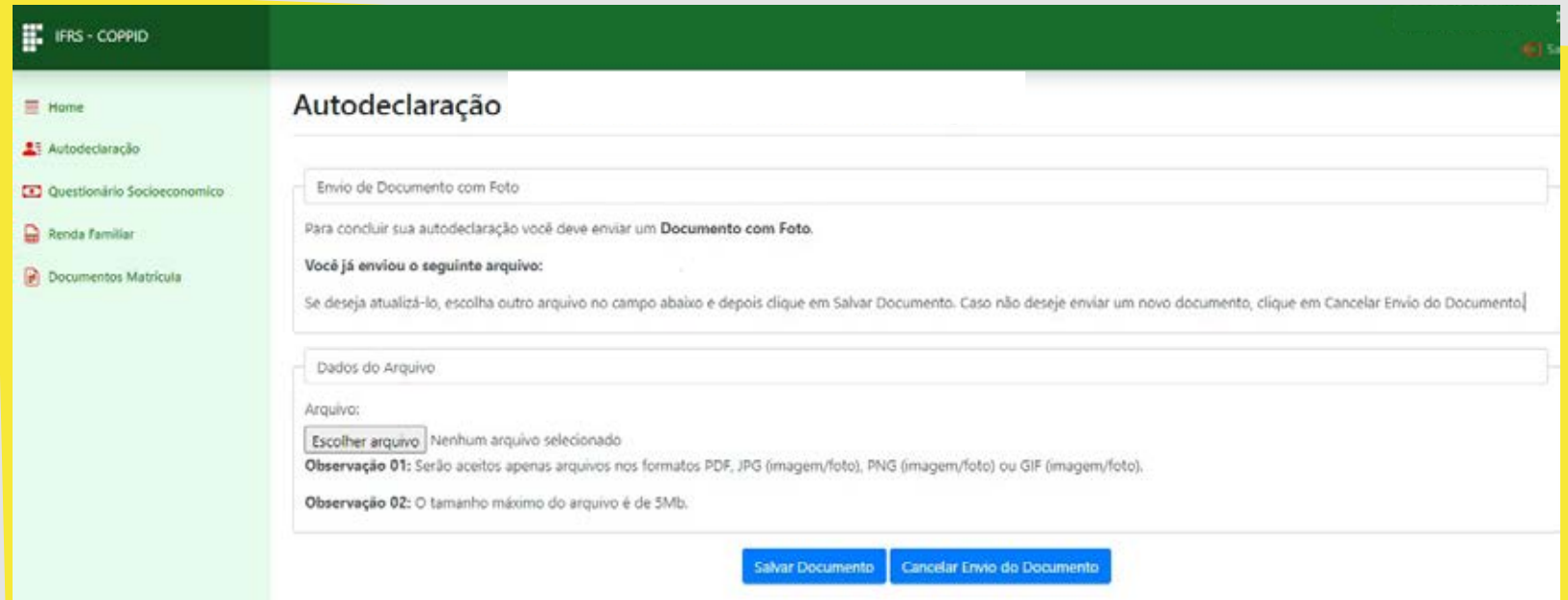

8 - Será apresentada a tela de abertura de arquivos no sistema operacional de sua máquina, conforme mostra essa imagem da tela. **Encontre o seu arquivo, selecione e clique em Abrir.**

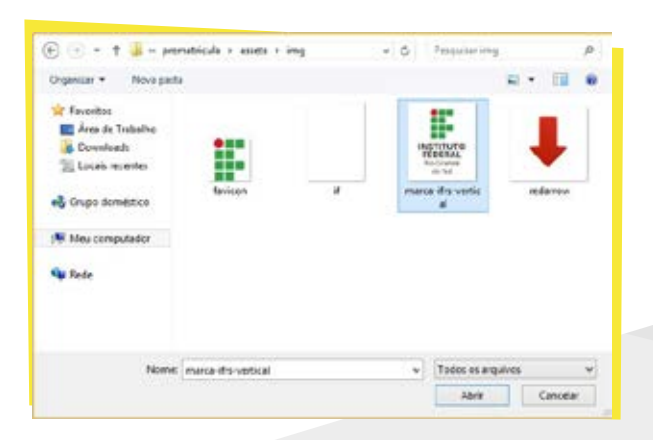

#### *ORIENTAÇÕES para os candidatos autodeclarados*

*negros (pretos e pardos)*

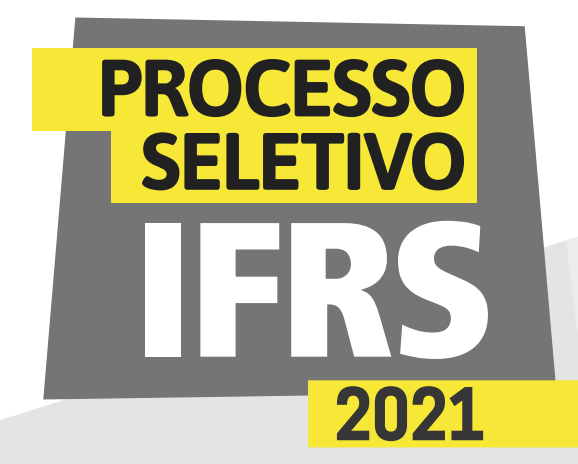

9 - Por fim, clique em **Salvar Documento**, conforme mostra a imagem.

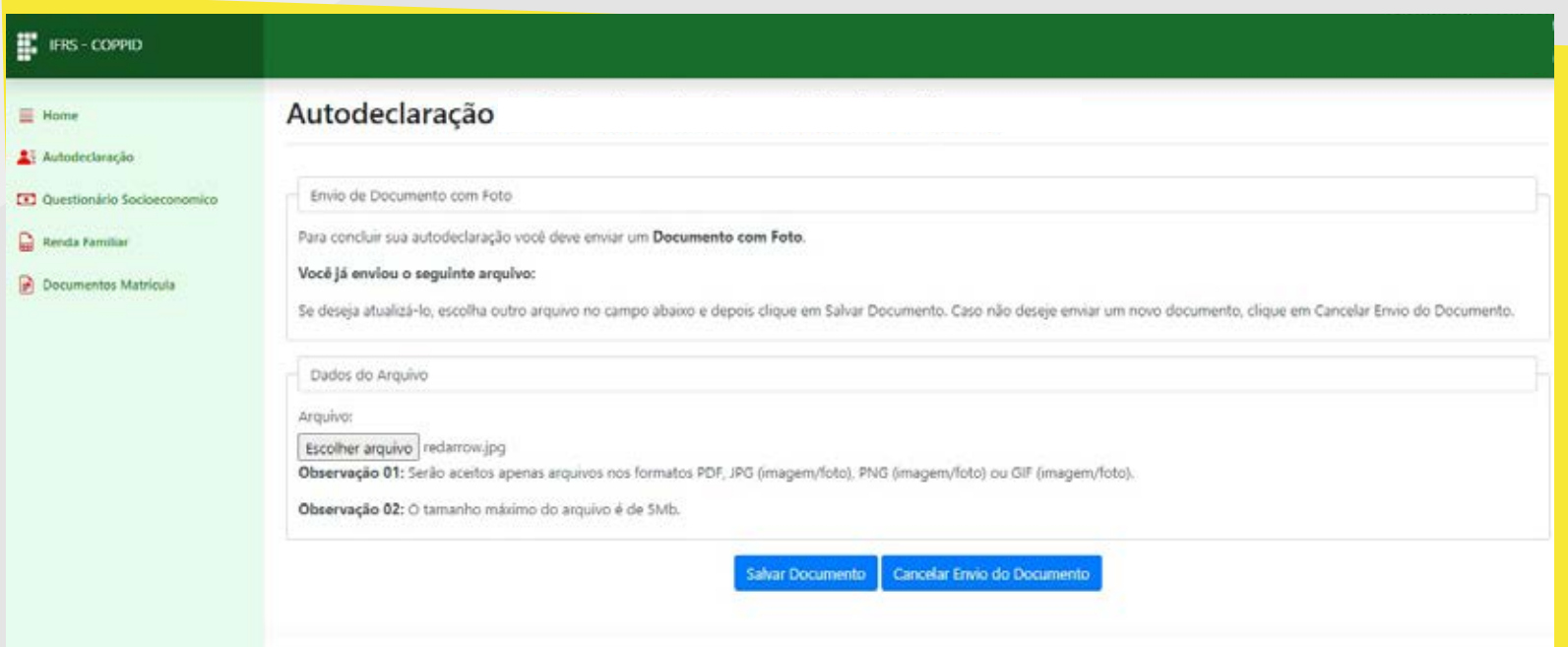

10 - O sistema confirmará o envio das informações.

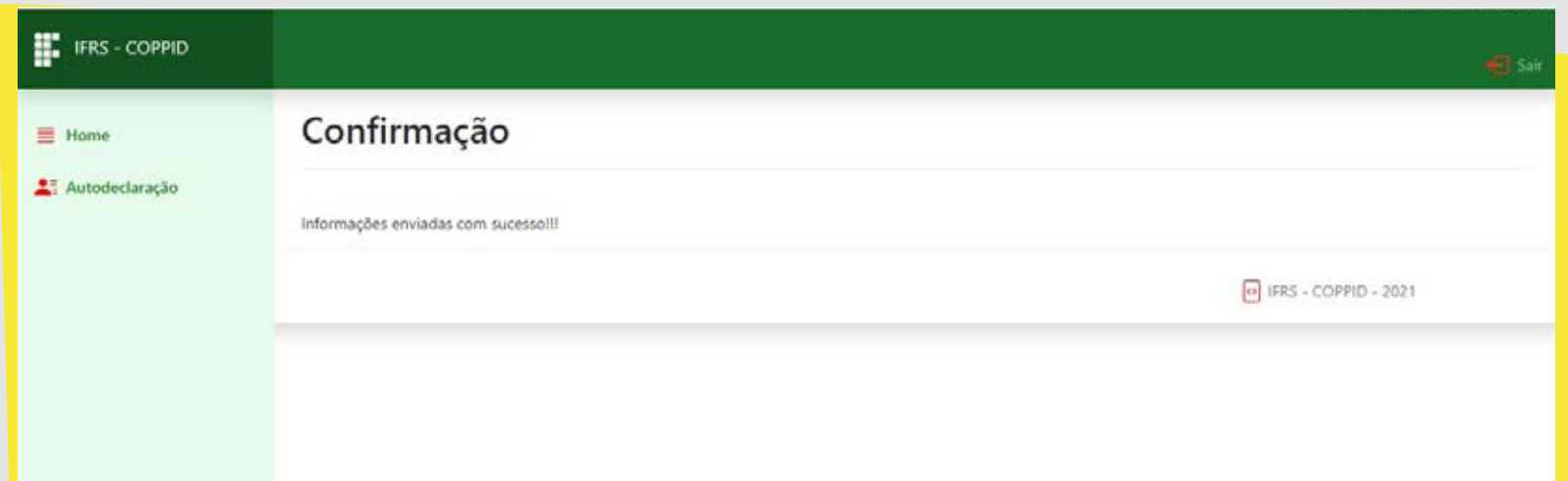

11 - Você ainda pode **revisar os dados informados**  na autodeclaração, clicando novamente na opção "Autodeclaração" no menu lateral do sistema. Enquanto o **prazo** para submissão estiver aberto (e apenas nesse período), poderá modificar alguma informação.

12 - Por fim, não esqueça de clicar no botão Sair, no canto superior direito do sistema, para finalizar a sessão e evitar que outra pessoa use seus dados.

*para os candidatos autodeclarados negros (pretos e pardos)*

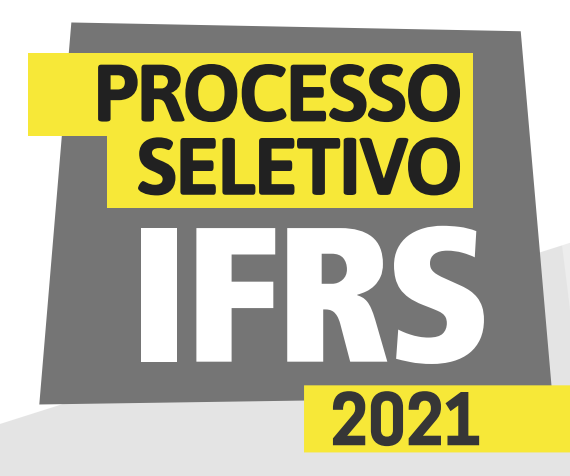

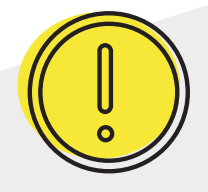

#### *Um recado muito importante:*

Além dessa etapa de verificação da autodeclaração, os candidatos negros, assim com os demais candidatos aprovados, terão de realizar os demais procedimentos para a matrícula. O prazo para envio da documentação e preenchimento dos formulários eletrônicos é divulgado no site *[ingresso.ifrs.edu.br/2021](http://ingresso.ifrs.edu.br/2021)*. A matrícula também será totalmente virtual e ocorrerá pelo mesmo sistema que você acessou para a comprovação da autodeclaração.

*Os candidatos convocados nas listas das chamadas deste PS que não finalizarem a etapa pré-matrícula no sistema eletrônico dentro do prazo perderão o direito à vaga.*

Fique muito atento ao cronograma que está no site *[ingresso.ifrs.edu.br/2021](http://ingresso.ifrs.edu.br/2021)*, na publicação *"Cronograma"*, e não perca os prazos!

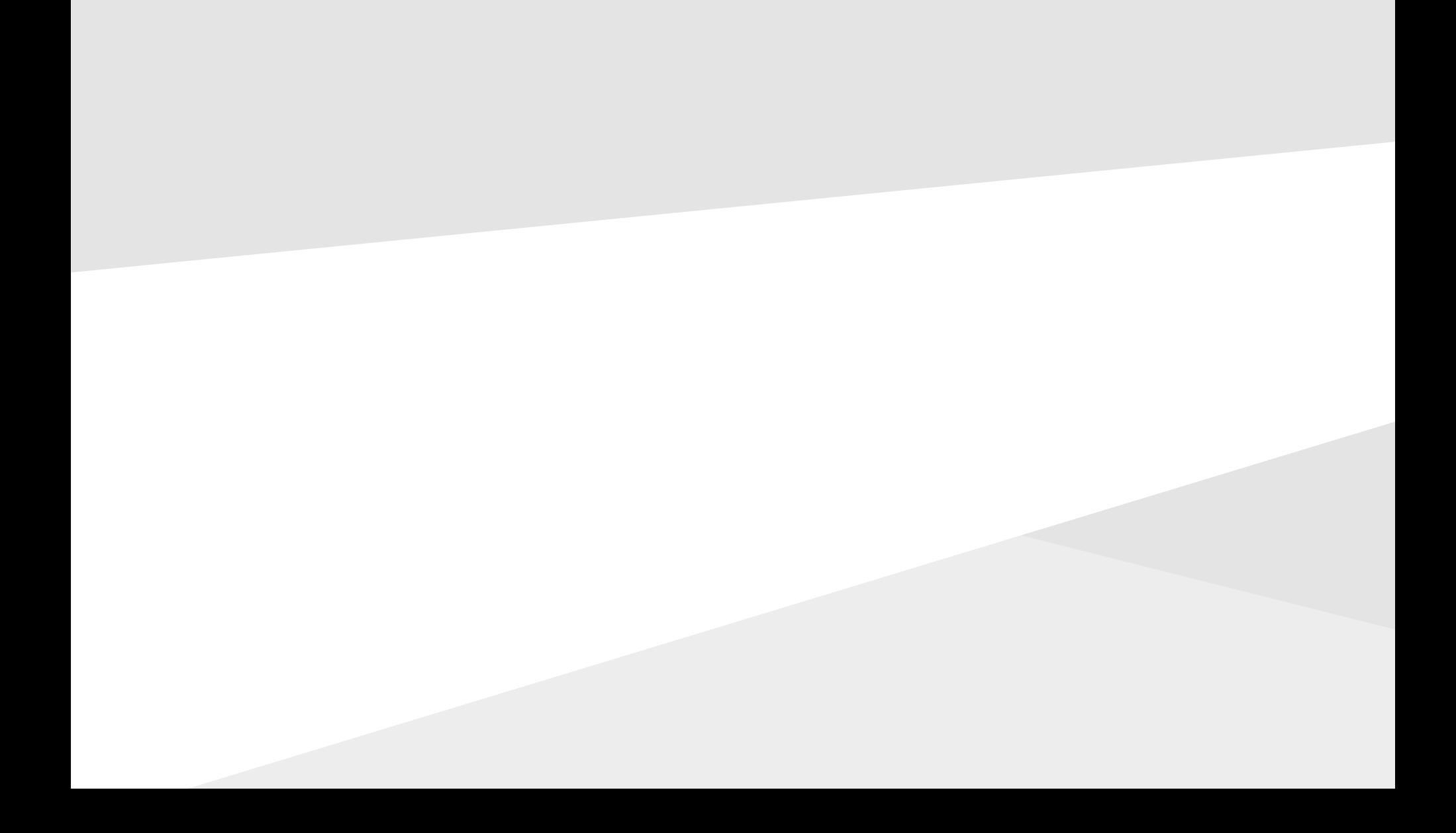

*para os candidatos autodeclarados negros (pretos e pardos)*

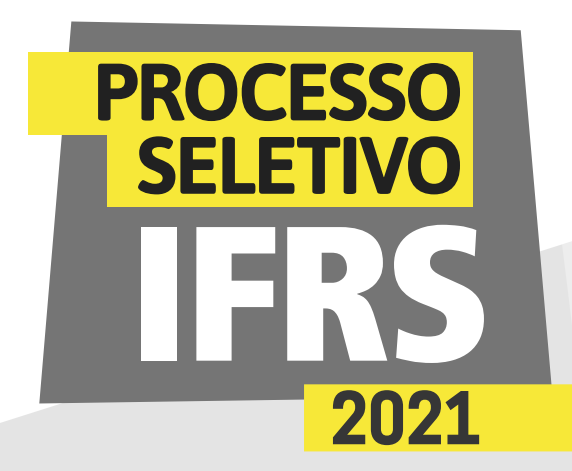

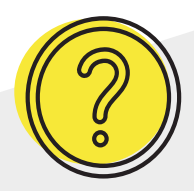

#### *Ainda tem dúvidas?*

Contate a Comissão Permanente de Processo de Ingresso Discente (Coppid) do *campus* para o qual você está concorrendo à vaga. Seguem os contatos:

**Campus Alvorada** coppid@alvorada.ifrs.edu.br

**Campus Bento Gonçalves** coppid@bento.ifrs.edu.br

**Campus Canoas** coppid@canoas.ifrs.edu.br

**Campus Caxias do Sul** coppid@caxias.ifrs.edu.br

**Campus Erechim** coppid@erechim.ifrs.edu.br

**Campus Farroupilha** coppid@farroupilha.ifrs.edu.br

**Campus Feliz** coppid@feliz.ifrs.edu.br

**Campus Ibirubá**

coppid@ibiruba.ifrs.edu.br

**Campus Osório** coppid@osorio.ifrs.edu.br **Campus Porto Alegre** coppid@poa.ifrs.edu.br

**Campus Restinga** coppid@restinga.ifrs.edu.br

**Campus Rio Grande** coppid@riogrande.ifrs.edu.br

**Campus Rolante** coppid@rolante.ifrs.edu.br

**Campus Sertão** coppid@sertao.ifrs.edu.br

**Campus Vacaria**

coppid@vacaria.ifrs.edu.br

**Campus Veranópolis**

coppid@veranopolis.ifrs.edu.br

**Campus Viamão** coppid@viamao.ifrs.edu.br

#### <u>000</u> **INSTITUTO FEDERAL** Rio Grande do Sul

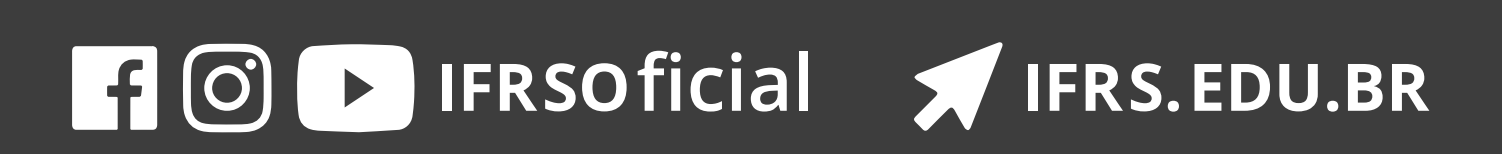